## <span id="page-0-0"></span>**ANSYS Transonic Flow over a Wing - Start Up**

Author(s): Sebastian Vecchi, ANSYS Inc.

- [Problem Specification](https://confluence.cornell.edu/display/SIMULATION/ANSYS+AIM+Transonic+Flow+over+a+Wing)
- [1. Startup](#page-0-0)
- [2. Geometry](https://confluence.cornell.edu/display/SIMULATION/ANSYS+Transonic+Flow+over+a+Wing+-+Geometry)
- [3. Mesh](https://confluence.cornell.edu/display/SIMULATION/ANSYS+Transonic+Flow+over+a+Wing+-+Mesh)
- [4. Physics Setup](https://confluence.cornell.edu/display/SIMULATION/ANSYS+Transonic+Flow+over+a+Wing+-+Physics+Setup)
- [5. Solution/Results](https://confluence.cornell.edu/display/SIMULATION/ANSYS+Transonic+Flow+over+a+Wing+-+Results)
- [6.](https://confluence.cornell.edu/display/SIMULATION/Wind+Blade+Analysis+for+Wind+Power+-+Numerical+Results) [Verification & Validation](https://confluence.cornell.edu/display/SIMULATION/ANSYS+Transonic+Flow+over+a+Wing+-+Verification)

## **Startup**

A few words on the formatting on the following instructions:

- 1. Notes that require you to perform an action are colored in blue
	- 2. General information is colored in black, but does not require any action
	- 3. Words that are **bolded** are labels for items found in ANSYS AIM
	- 4. Most important notes are colored in red

Now that we have the pre-calculations, we are ready begin simulating in ANSYS AIM. Open ANSYS AIM by going to **Start** > **All Apps** > **ANSYS 18.1** > **AN SYS AIM 18.1**. Once you are at the starting page of AIM select the **Fluid Flow** template as shown below.

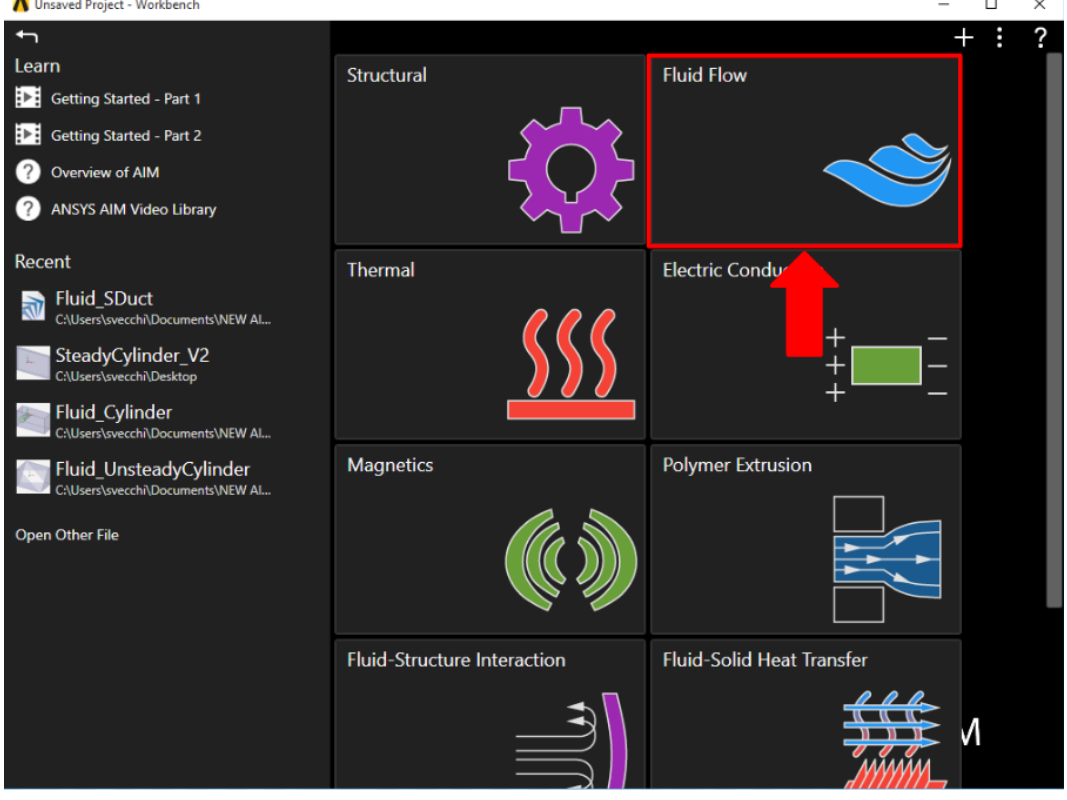

## Units

In the upper left corner, select **Home** > **Units** > **U.S. Engineering**. The units will now match the ones given in the problem specification.

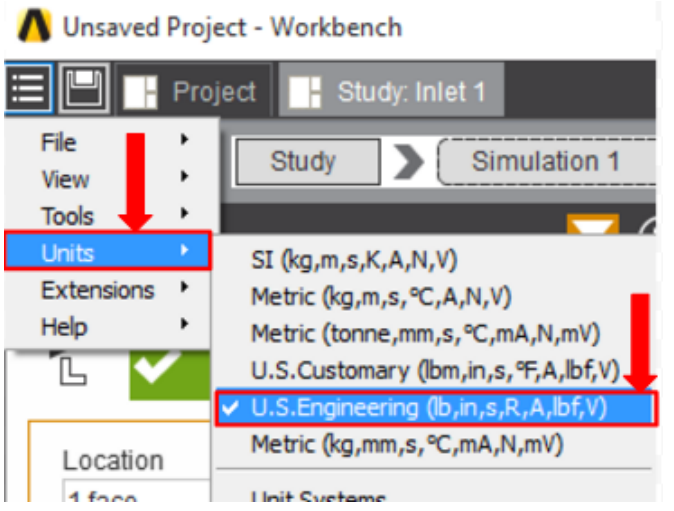

## **[Go to Step 2: Geometry](https://confluence.cornell.edu/display/SIMULATION/ANSYS+Transonic+Flow+over+a+Wing+-+Geometry)**

[Go to all ANSYS AIM Learning Modules](https://confluence.cornell.edu/display/SIMULATION/ANSYS+AIM+Learning+Modules)